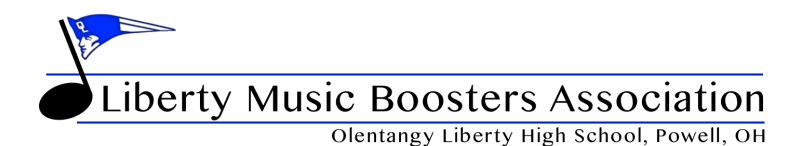

## **LMBA Google Calendar Subscription - Computer**

All Choir, Orchestra and Band events, as well as fundraisers are captured on the LMBA Google calendar. If you would like to subscribe to this calendar to appear on your own Google calendar, please follow the steps below. By adding this calendar it will also appear on your mobile devices in 31 Calendar Google calendar.

- 1. On your Google Calendar screen, select "Other Calendars" on the left navigation and click the + to Add other calendars
- 2. Navigate to the "Subscribe to calendar" option and enter the follow Calendar Address in the field provided: **libertymusicboosters@gmail.com**
- 3. When pressing Enter/Return the LMBA Calendar Settings will appear. You can set notifications (i.e., 10 min alert) for events if you choose.
- 4. Click the Settings label with arrow in the top left corner of your screen to return to your calendars

Settings  $\leftarrow$ 

5. Your LMBA Calendar should appear in your left navigation calendar list.

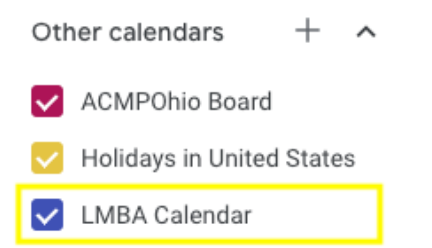

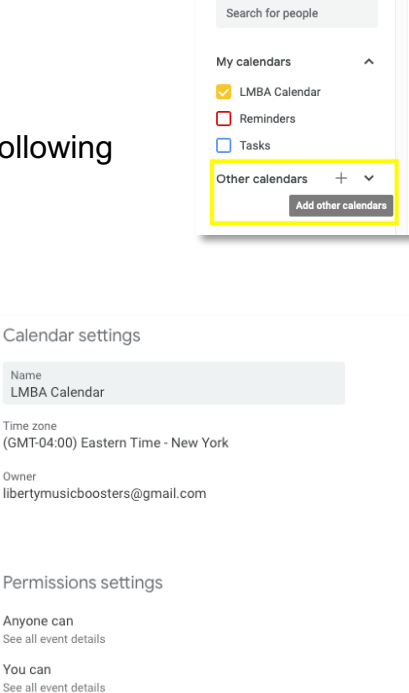

Calenda

LMBA Ca Time zon (GMT-04:00 Owner

Permissi Anyone ca See all event You can

Event notifications

+ Add notification

 $\perp$  Create October 2019

 $\overline{2}$ 

For issues please check Google Calendar Help at: http://bit.ly/Imbacalendar